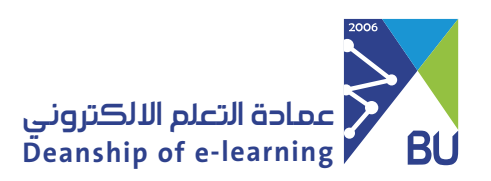

# **Faculty Email Service Guide**

To Access the Features of the University Email, please follow these steps:

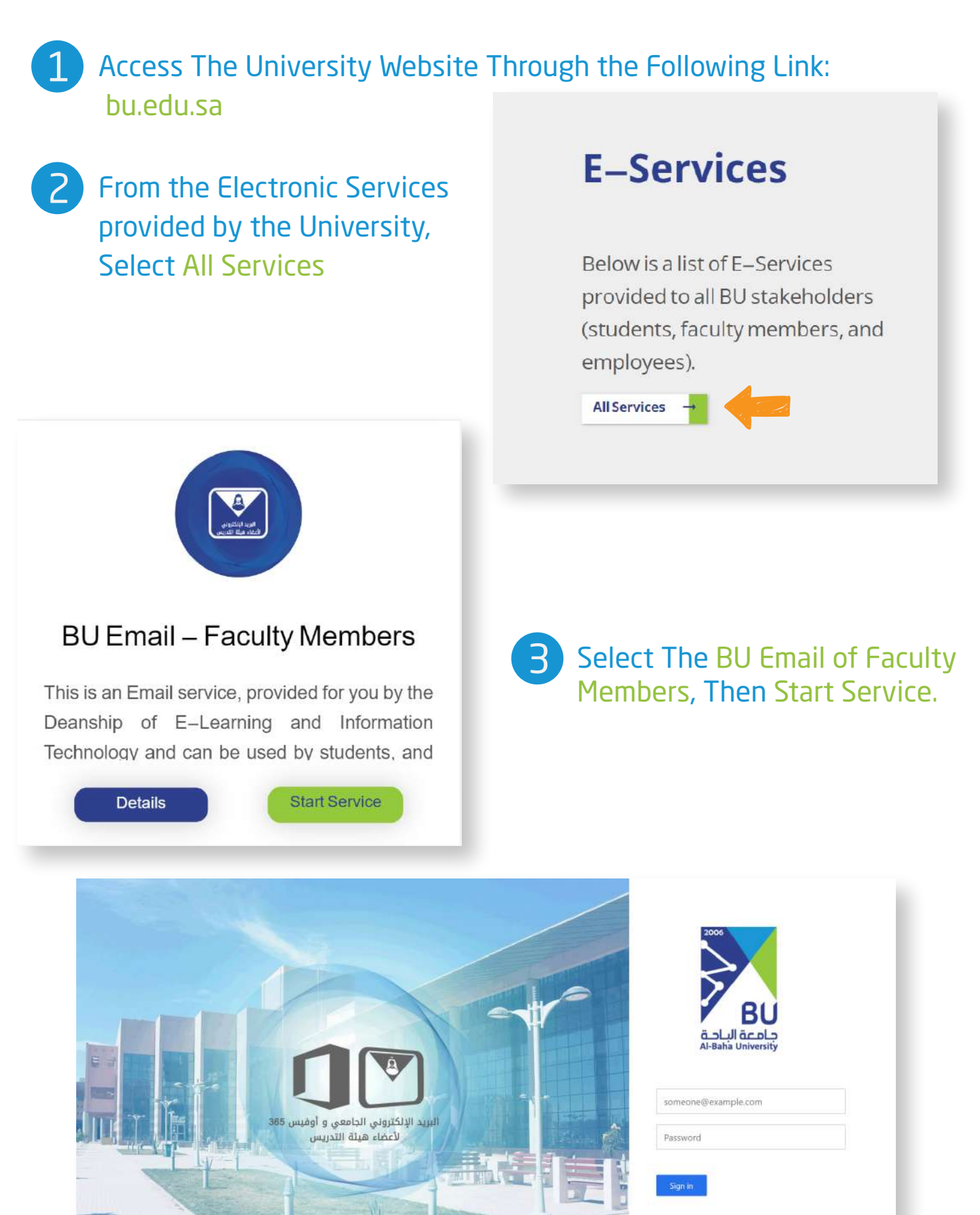

الرئيسية ( تساهيل ) دليل استحدام البريد الجامعي )<br>365 - دليل استجدام حدمات أوفيس nity - Information Techn

Enter the University Email Consisting of Username, Followed By @bu.edu.sa and the Password, then click Sign In. 4

#### **Create A New Email**

#### Click On New Mail 1

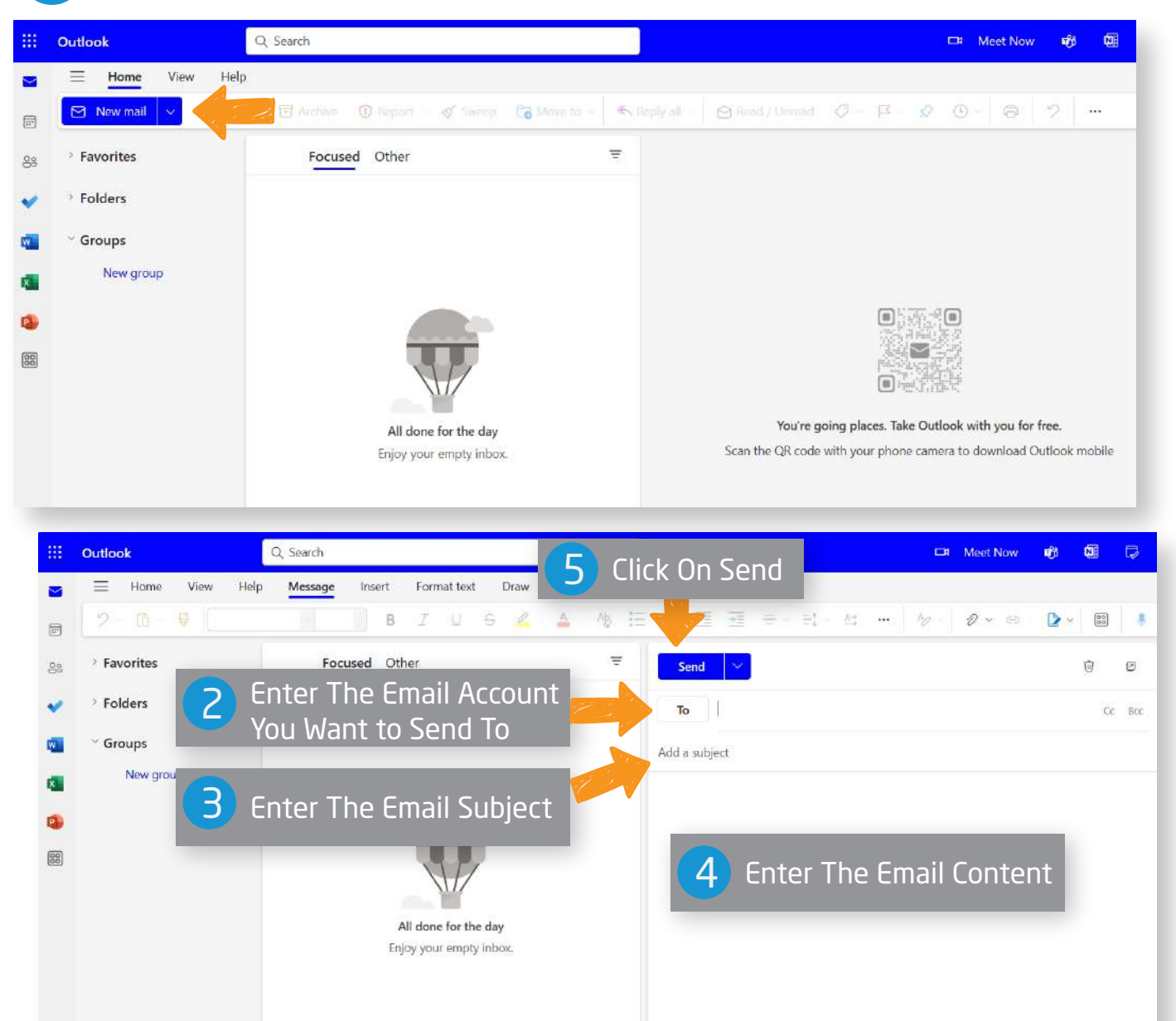

### **Start Using E-mail on the Smartphone Through the Outlook Application:**

Download the Outlook Application from Your Mobile App Store.

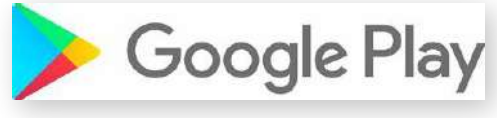

2

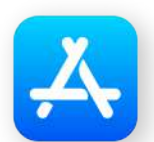

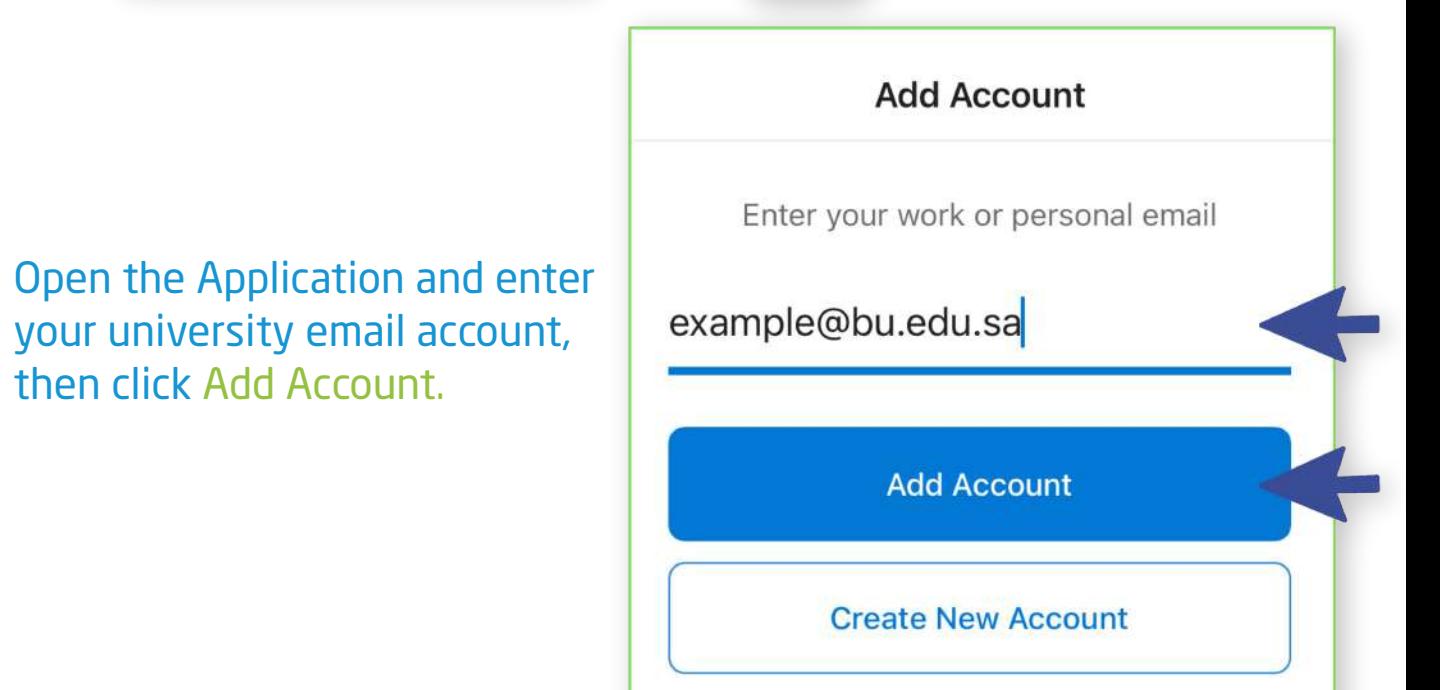

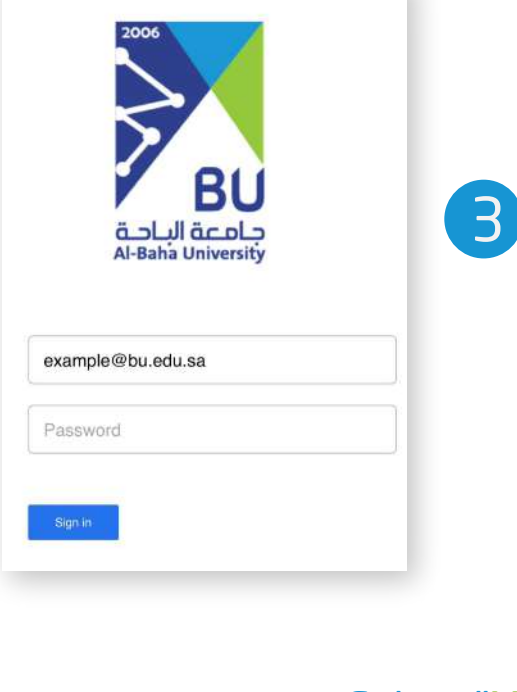

B

## **Enter the password then click on Sign In**

4 Select "Maybe Later" if there<br>is no other email.

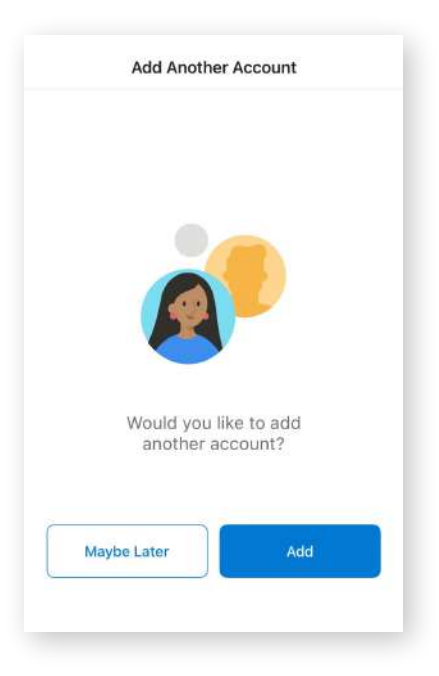

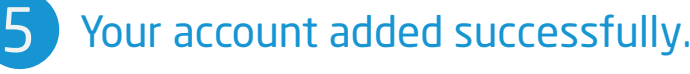

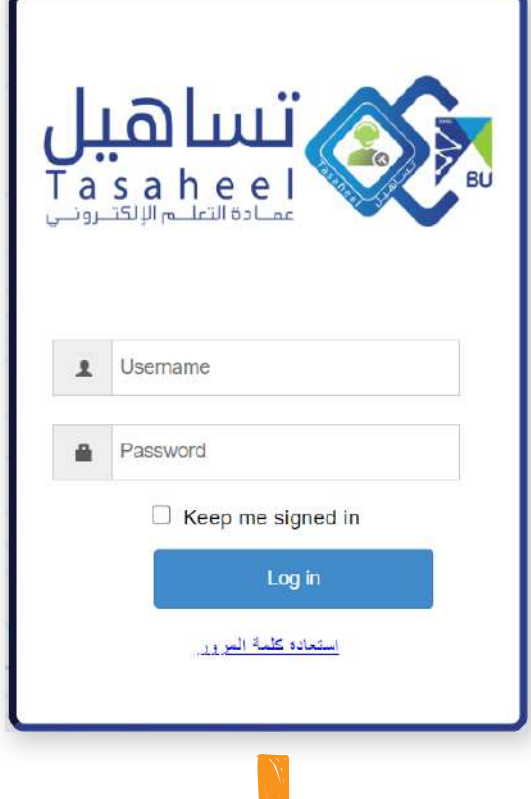

You can request the creation of the E-mail from Tasaheel System through the direct manager, "Faculty Members".

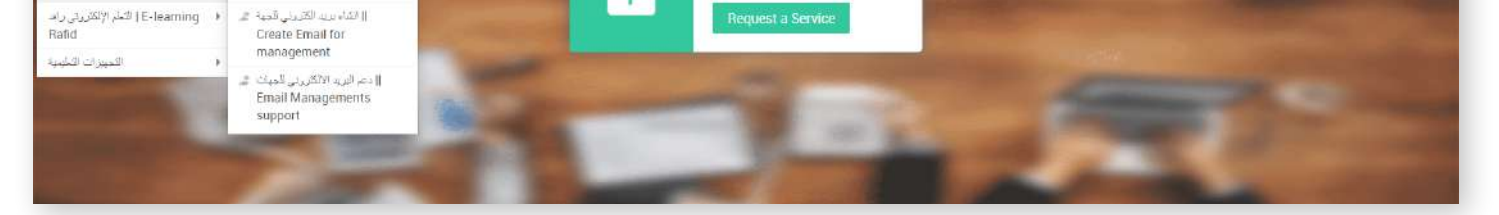

#### Configure Email Setting | ضبط اعدادات البريد الإلكتروني

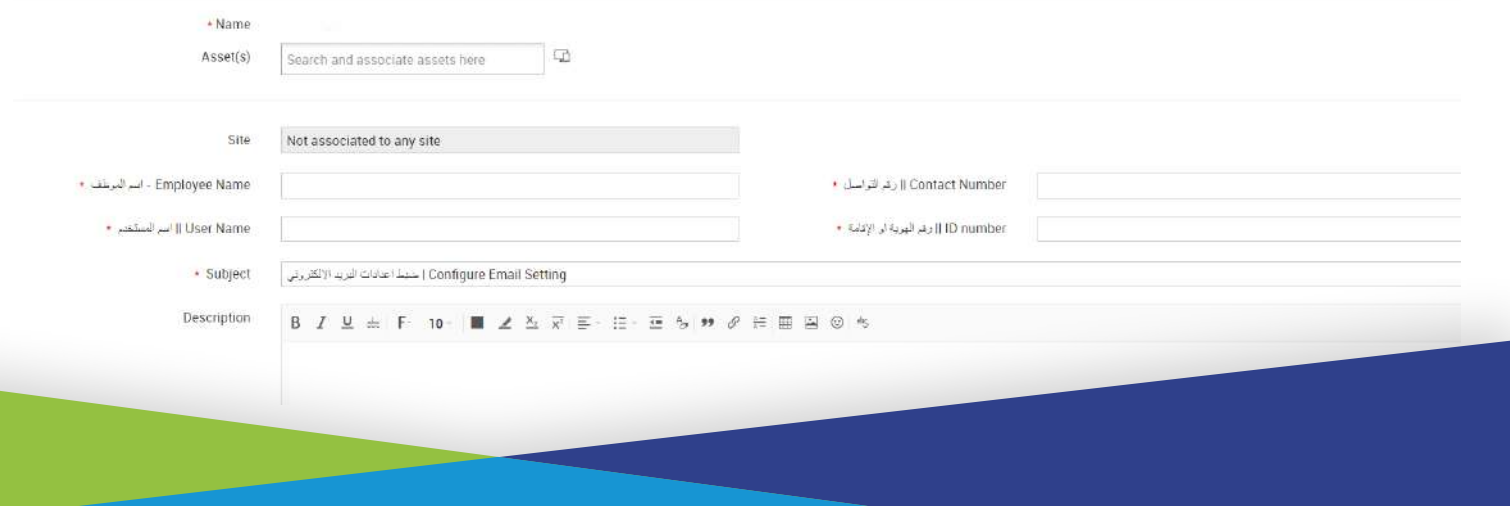